# Bigvan LandXML Editor

■ソフトウェアとバージョン: Bigvan LandXML Editor(Ver.1.0)

■OCF 検定認証番号 : 17118010195

# LandXML1.2 に準じた 3 次元設計データ交換標準(案)に沿った作成手順

1 システムを起動します。「起動」ダイアログボックスが表示されます。

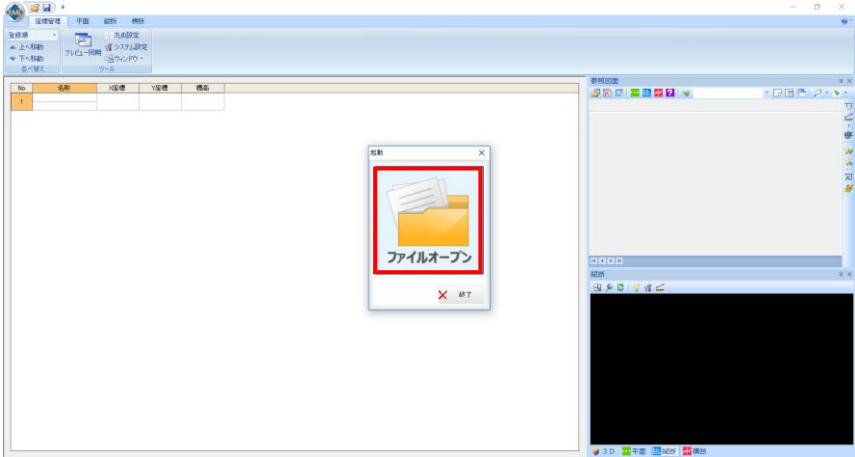

2 「ファイルオープン」をクリック後、ファイルを選択するとデータが読み込まれてシステム画面に表示されます。

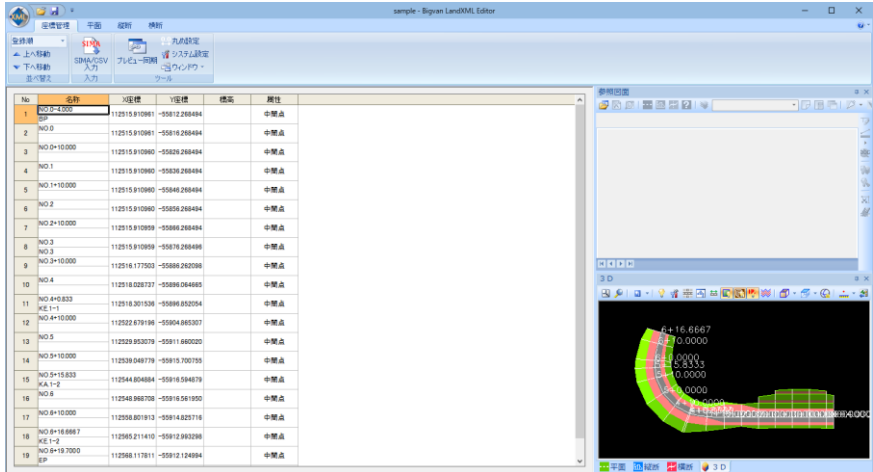

3 「座標管理」でデータ確認します。

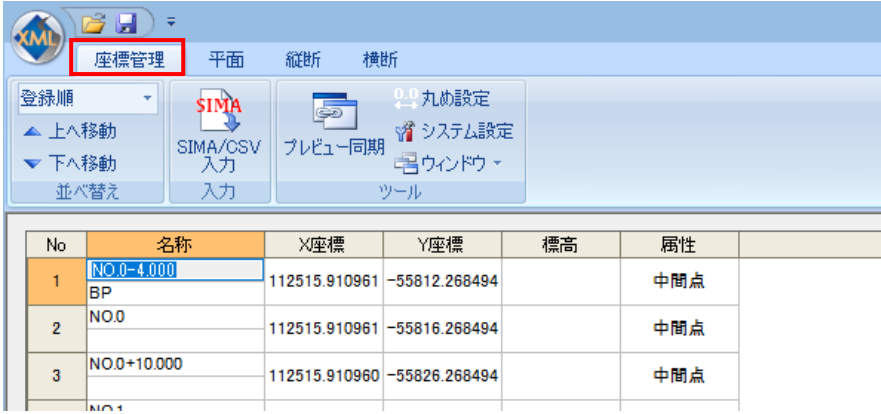

「平面」でデータ確認します。

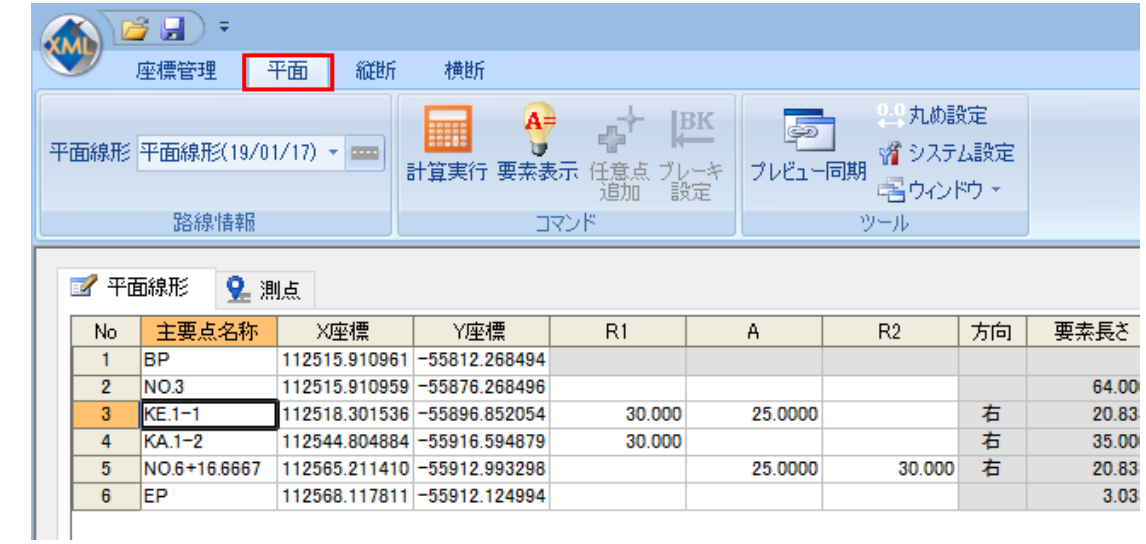

「縦断」でデータ確認します。

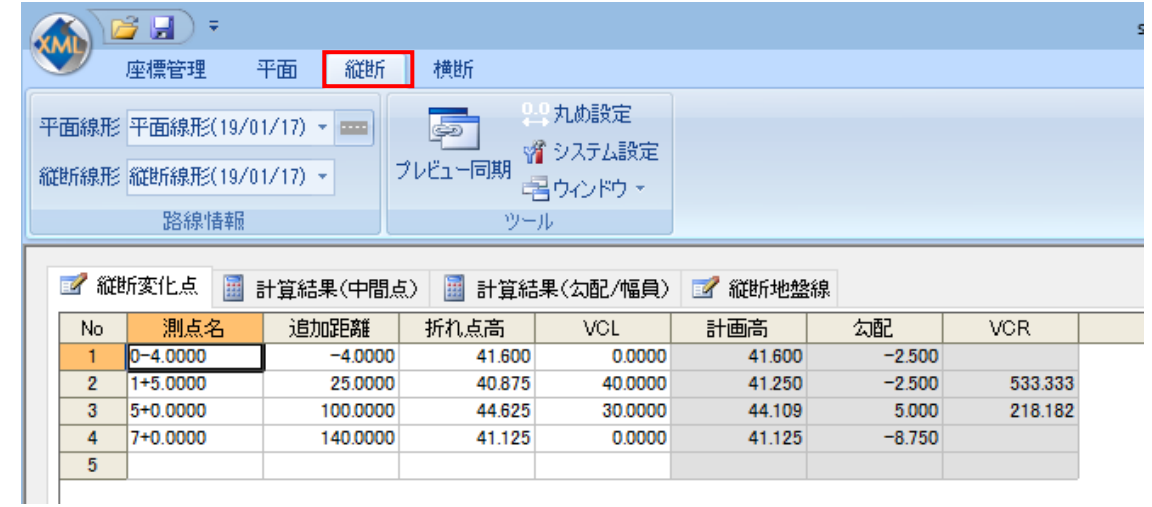

「横断」でデータ確認・編集、構成点接続します。

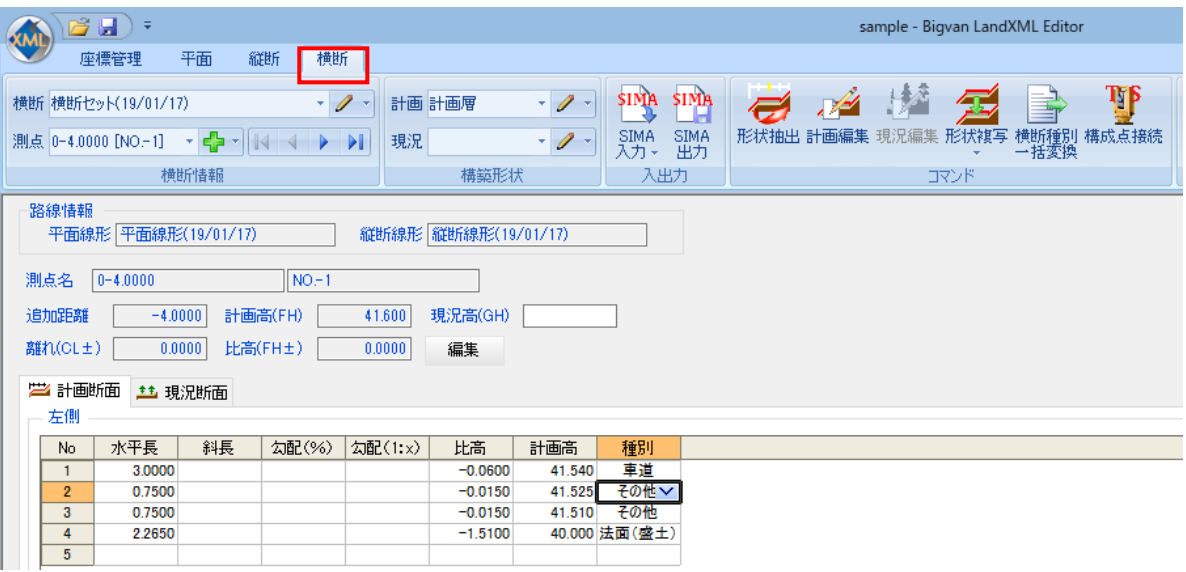

7 「3D ビュー」で3次元データ形状を確認します。

プレビューメニューより表示方法の変更が可能です。

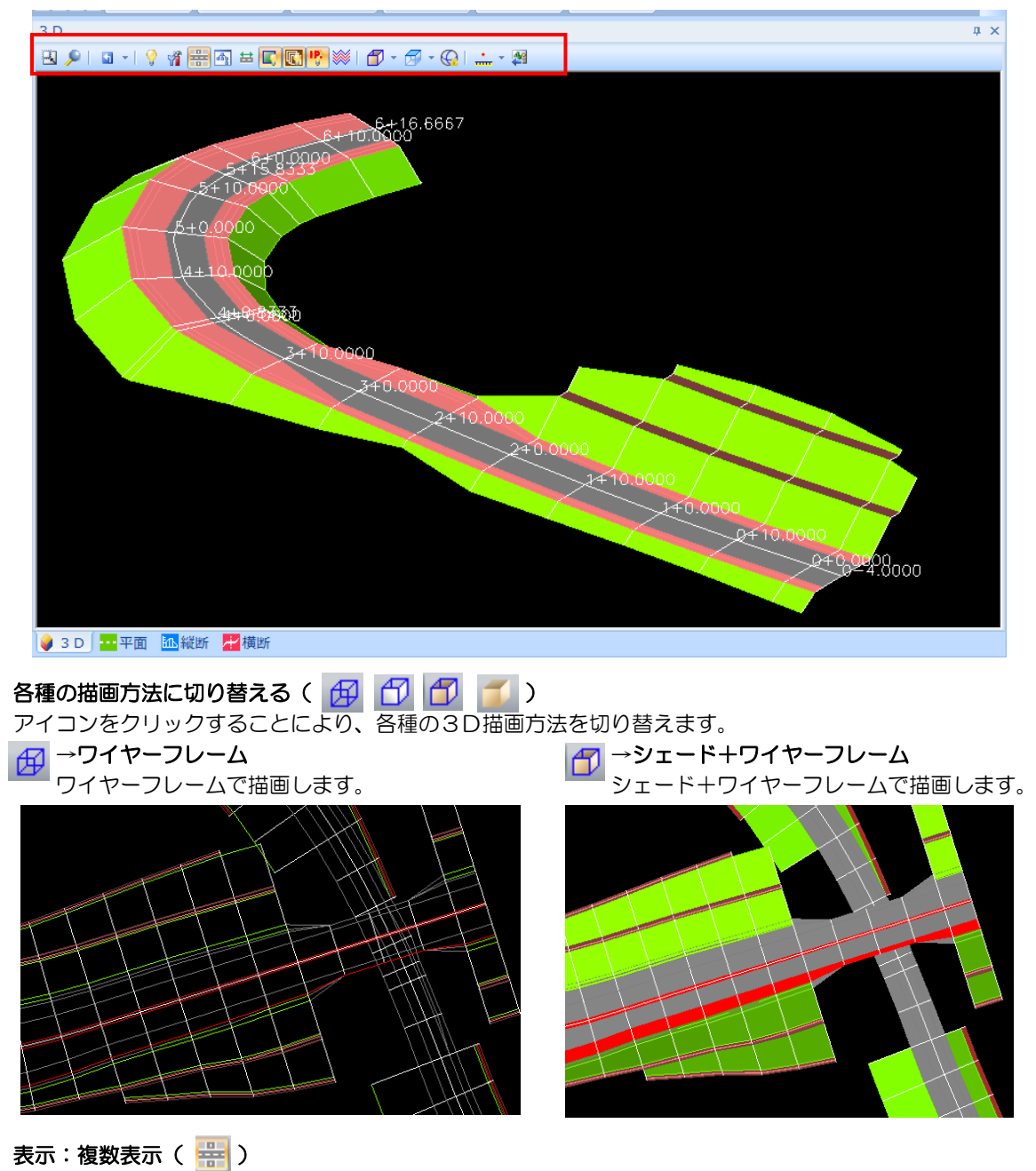

# プレビューメニューから[表示:複数表示]をクリックすることにより、複数の横断セットの表示オン・オフを 切り替えることができます。オフの場合はカレントの路線を、オンの場合は「表示選択」コマンドで設定した 複数路線を表示します。初期状態はオンです。

▼複数表示:オン マイン マイン マイン マイマ マイマ マイラン マイマック そうしょう

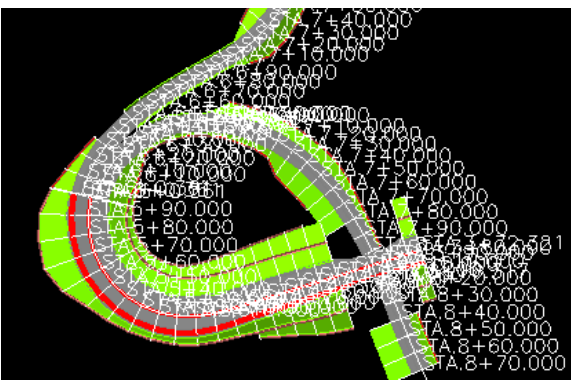

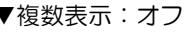

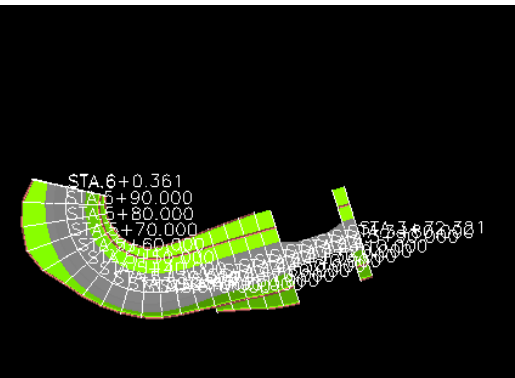

8 アプリケーションメニューの「ファイル出力」から「LandXML」をクリックすると設定画面が表示され、 「出力」をクリックすると、LandXML 出力します。

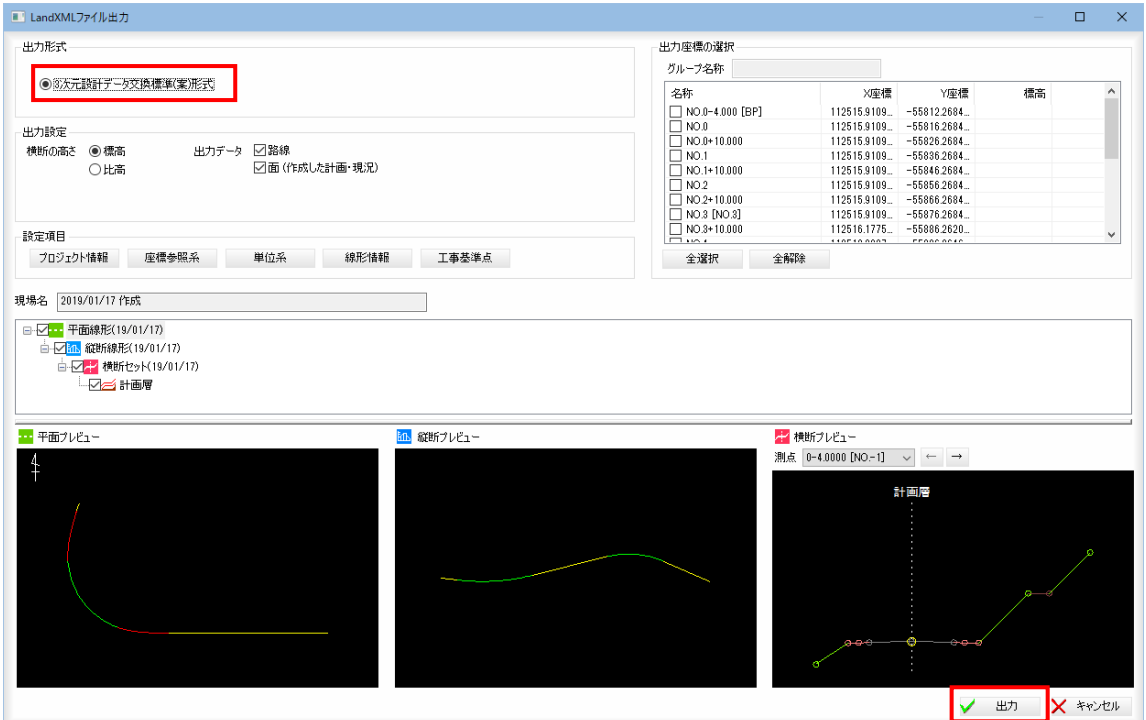

#### 出力形式・横断の高さ・出力データの選択

「出力形式」、「出力設定」それぞれいずれかのラジオボタン・チェックボックスをクリックして選択します。 出力形式

「出力形式」では、「3次元設計データ交換標準(案)形式」があります。

#### 横断の高さ

「横断の高さ」では、「標高」、「比高」のいずれかを選択します。

#### 出力データ

「出力データ」では、「路線」、「面(作成した計画・現況)」、「Surface(取り込まれた Surface)」のいずれかの 出力データのチェックボックスをオンにします。

取り込まれたSurfaceデータがある場合には、「Surface(取り込まれたSurface)」チェックボックスが表示され ます。

#### 設定項目の選択

各ボタンをクリックし、各種の設定を行います。

## 出力座標の選択

出力する座標を選択することができます。 「グループ名称」:入力欄内に文字列を入力します。 「座標の選択」 :「名称」のチェックマークをクリックして座標を選択します

### 平面・縦断・横断構築形状の選択

ツリー表示内チェックマークのオン・オフにより、出力するデータを選択することができます。 「縦断」・「横断」のチェックをオフにすることにより、平面のみ、または平面+縦断の出力を行うことができま す。